# 日本水産学会誌へ論文をご投稿いただく皆様へ

# Editorial Manager® 利用ガイド

日本水産学会誌では、2011年7月から電子投稿査読システム Editorial Manager®日本語版を導入しました。本ガイドで は論文を投稿する方法を中心に、著者アカウントで主に使用する機能についてご案内いたします。

(著者アカウントで使える機能についての詳細は、ジャーナル投稿審査ホームページのトップページから「著者・ユーザ登録マニュア ル」をご覧下さい。)

ジャーナル投稿審査ホームページ: https://www.editorialmanager.com/suisan/

## 目次

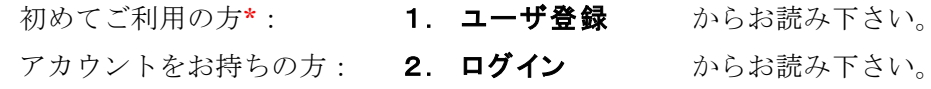

\*日本水産学会誌と Fisheries Science ではどちらも Editorial Manager を使っていますが、それぞれ別個のシステムとなりますため、 アカウントも各ジャーナル用に取得していただく必要がございます。

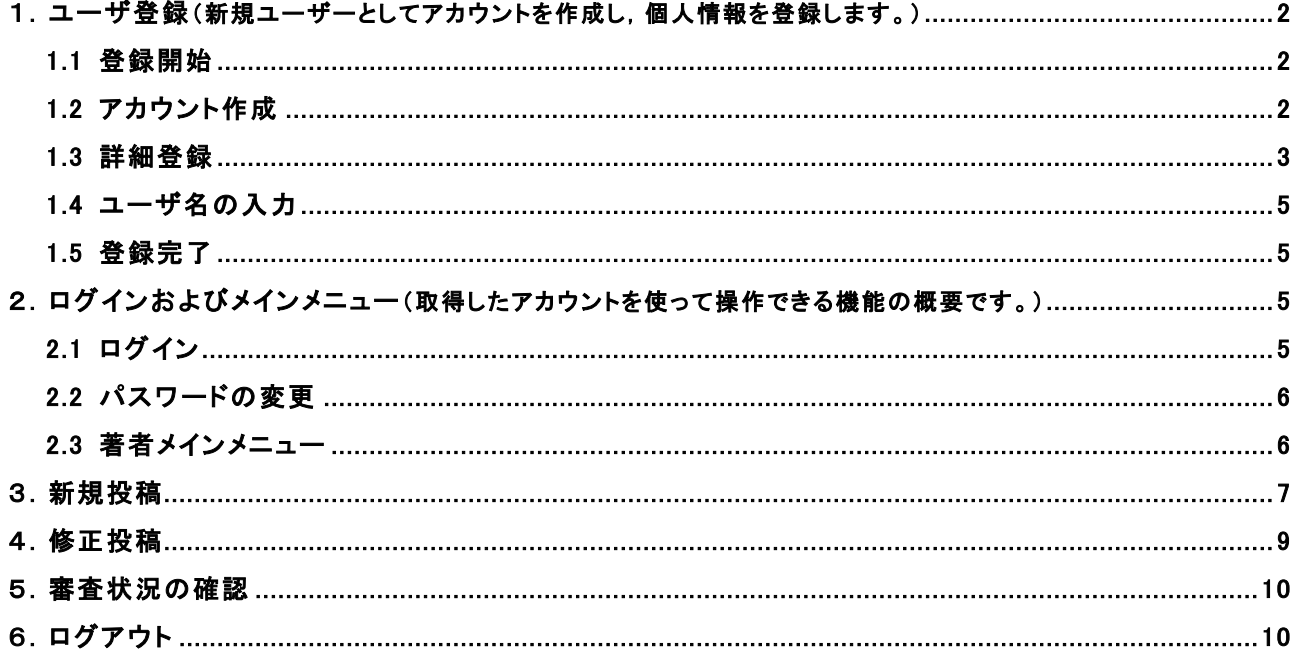

# <span id="page-1-0"></span>1.ユーザ登録

# 1.1 登録開始

システムトップページにアクセスし,「ユーザ登録」をクリック。

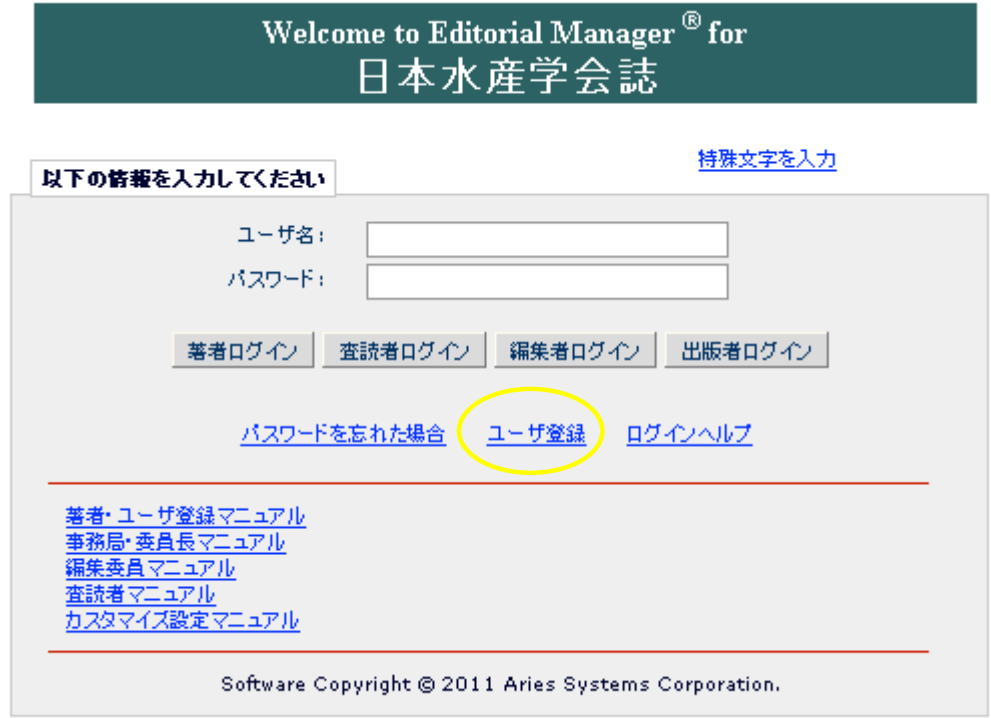

## 1.2 アカウント作成

姓,名,メールアドレスを入力し,「続ける>>」をクリック。

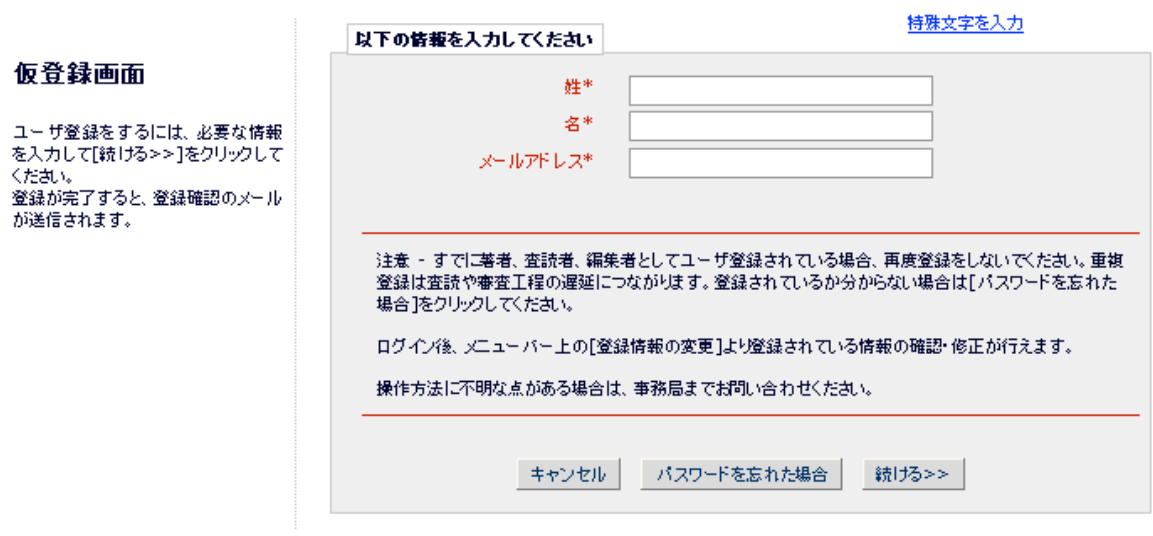

## <span id="page-2-0"></span>1.3 詳細登録

各欄に必要事項を入力してください(\*は必須項目)。

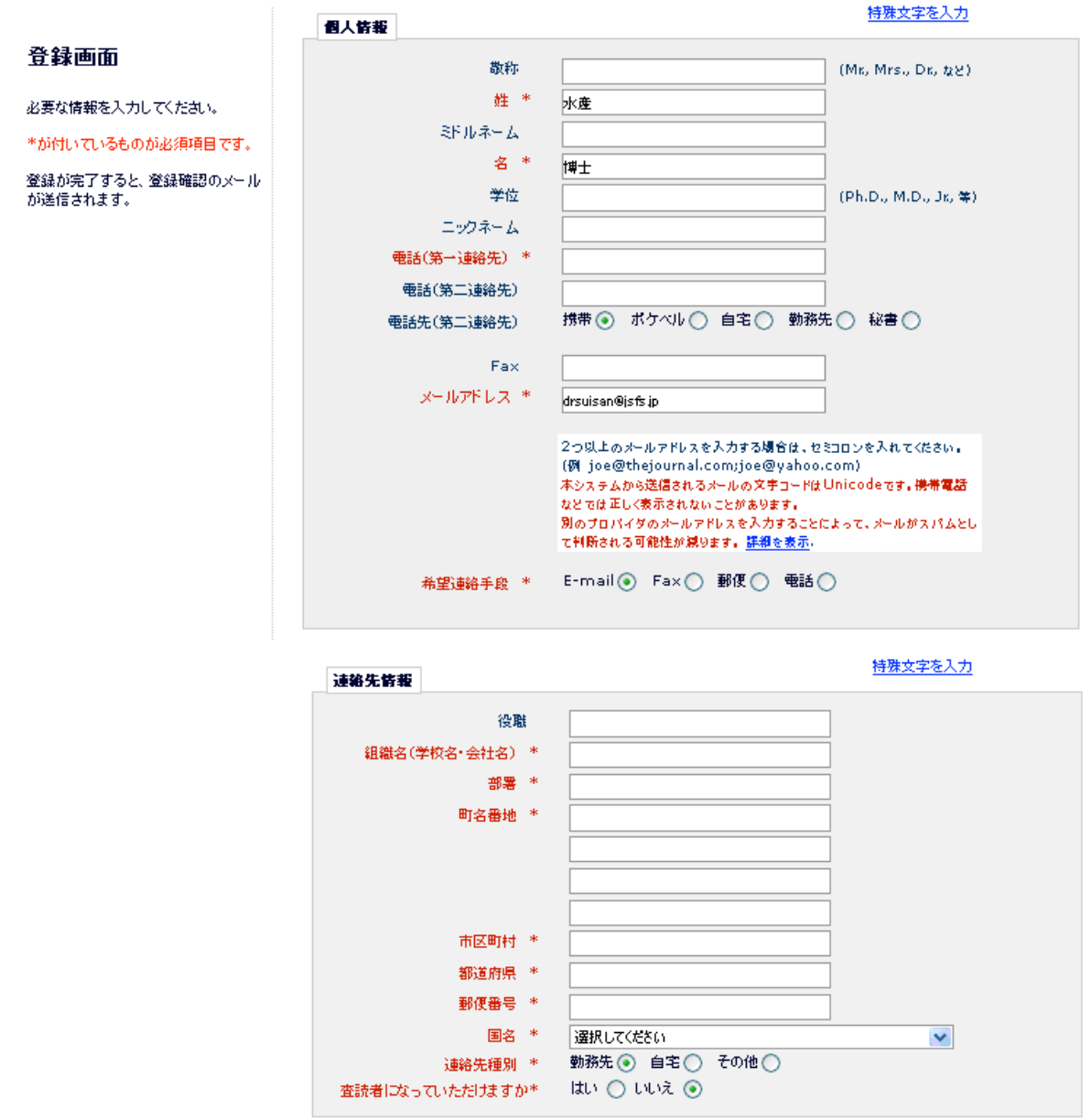

専門分野の選択:「専門分野の選択」ボタンを押して,表示される全7分野からご研究の専門とされている分野をお選び 下さい(複数選択可)。\*ここでいう専門分野は登録される方のご専門を指し,投稿する論文の分野とは異なります。

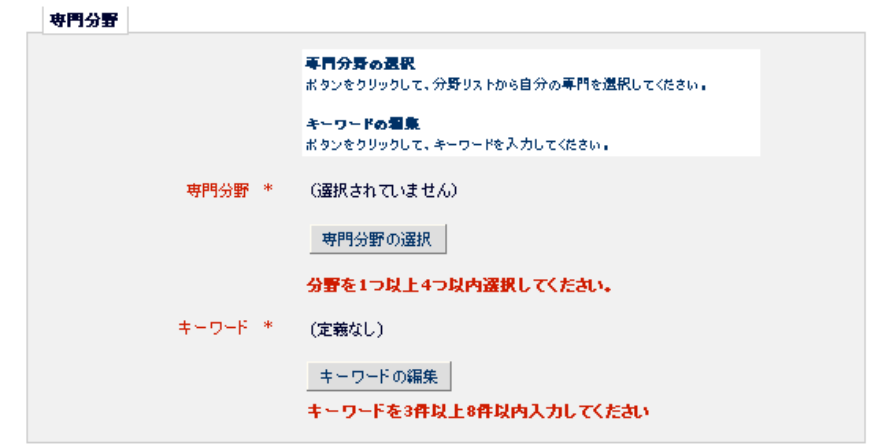

#### 1.3 詳細登録(つづき)

キーワードの編集

ツリーメニューの「+」をクリックすると,各分野の細分類が表示されます。あてはまる項目にチェックを入れ,「選択 ->」 ボタンを押すと,選んだ項目が登録されます。登録を取り消したいときは,選択分類欄に入っている項目をチェックし, 「<- 削除」ボタンを押してください。

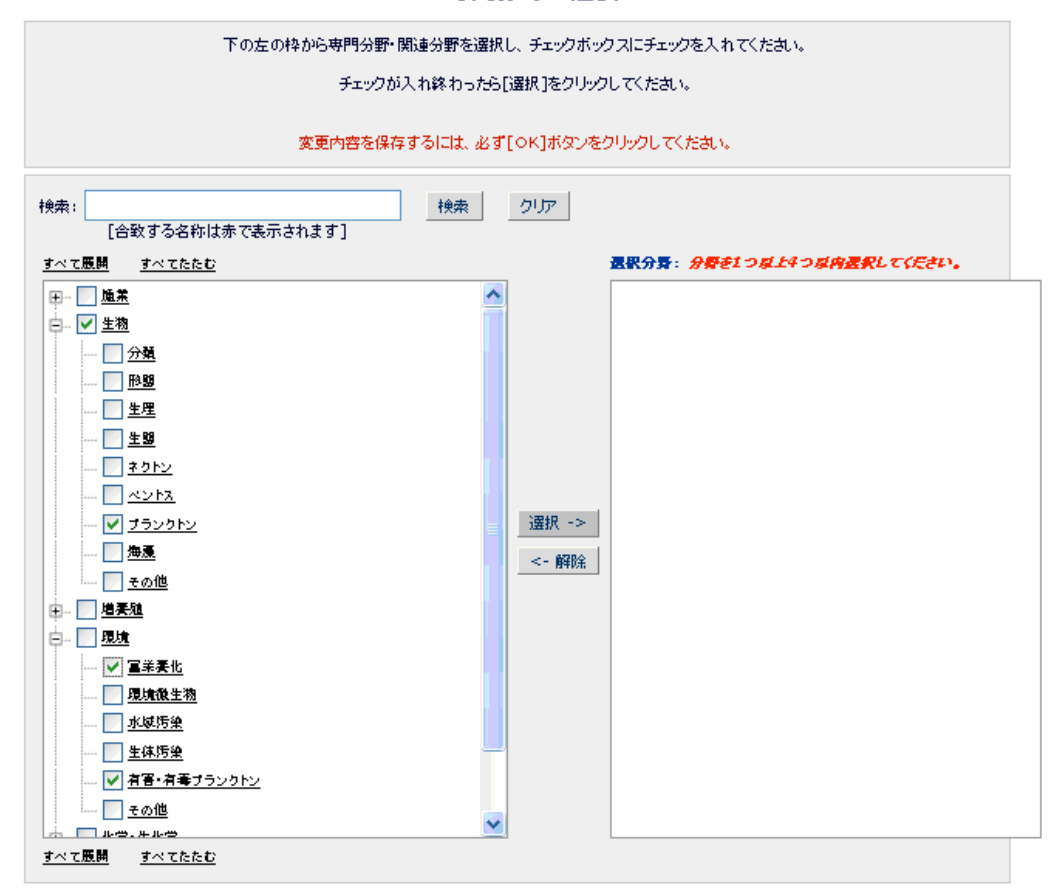

専門分野の選択

- キャンセル OK
- キーワードの編集:「キーワードの編集」ボタンを押して,「新キーワード」欄にご専門に関するキーワードを 3 件以上 8 件以内でご登録下さい。登録したキーワードは,「現在のキーワード」欄内の右側にある青字部分をクリックすると, 削除や編集が可能です。(登録内容は審査員の選択や,将来,審査員をお願いするときの参考とさせていただきます。)

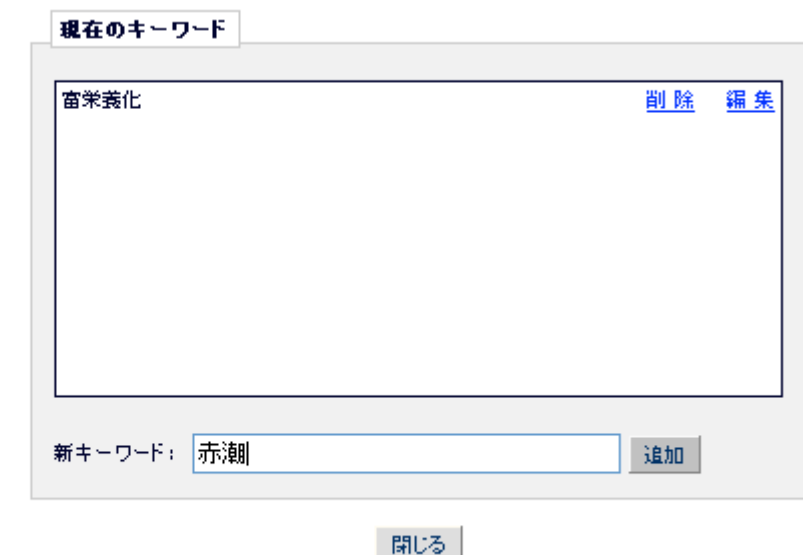

## <span id="page-4-0"></span>1.4 ユーザ名の入力

希望するユーザ名を入力し,重複する既往登録がなければ「続ける>>」をクリック。

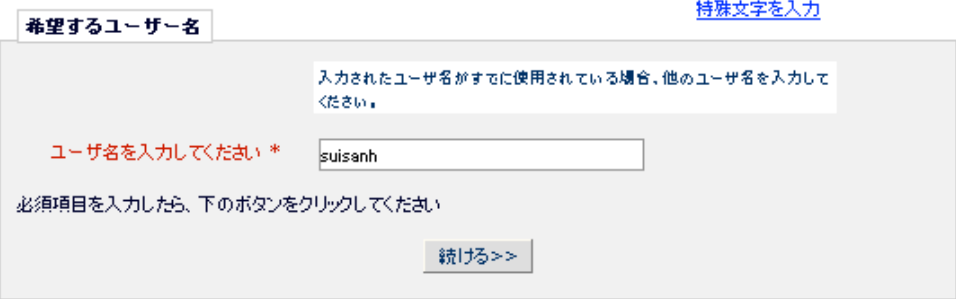

## 1.5 登録完了

以上で システム利用者として登録されました。登録したメールアドレス宛にユーザー名と仮パスワードが送信されます。 こちらを使ってシステムにログインしてください。

# 2.ログインおよびメインメニュー

2.1 ログイン

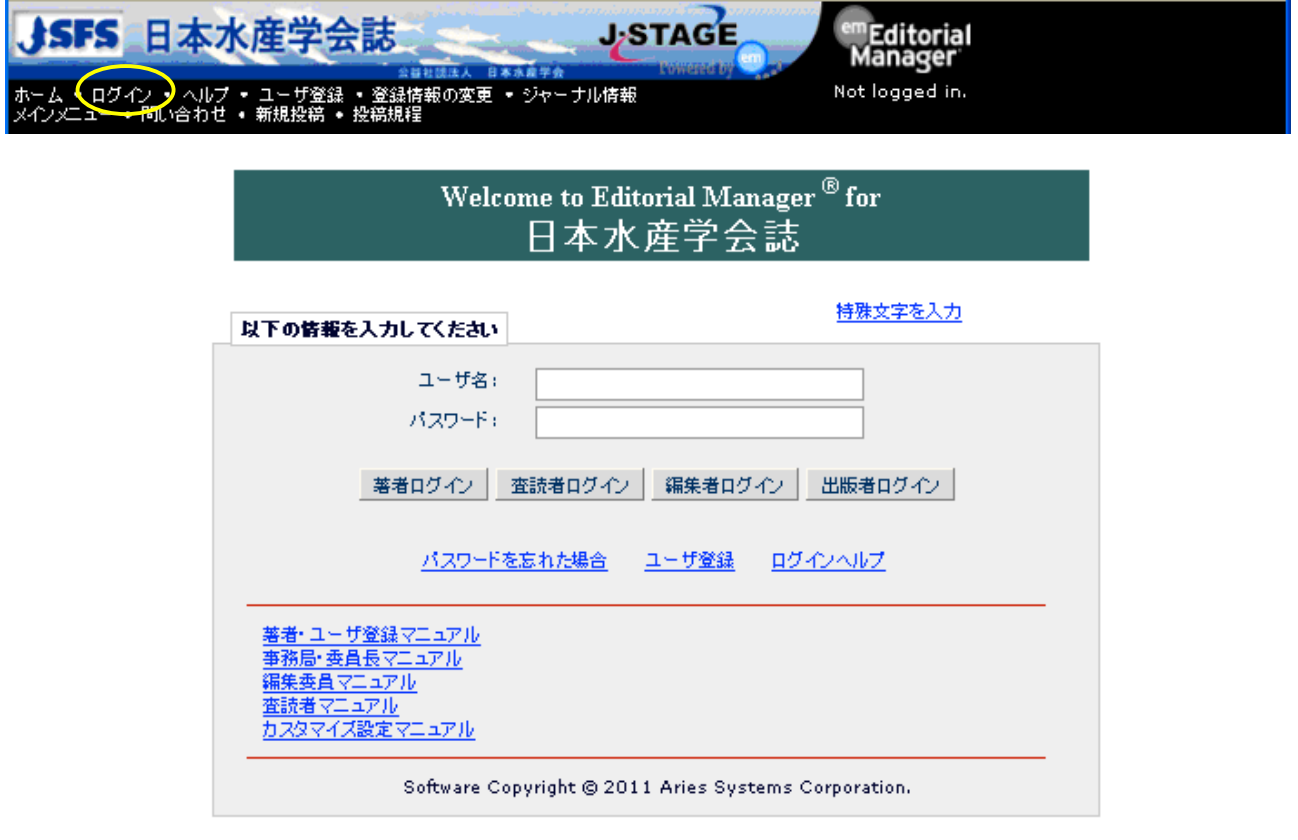

https://www.editorialmanager.com/suisan/ にアクセス,またはシステムトップメニューの「ログイン」をクリックし, ユーザー名とパスワード(新規ユーザ登録をしたばかりの方は仮パスワード)を入力してから「著者としてログイン」を クリックしてください。

\*仮パスワードでログインした方は、ログイン後「2.2 [パスワードの変更](#page-5-0)」画面に誘導されますので、画面に表示される パスワードルールに従って,任意のパスワードを登録してください。

<span id="page-5-0"></span>2.2 パスワードの変更(仮パスワードでログインした方のみ)

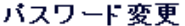

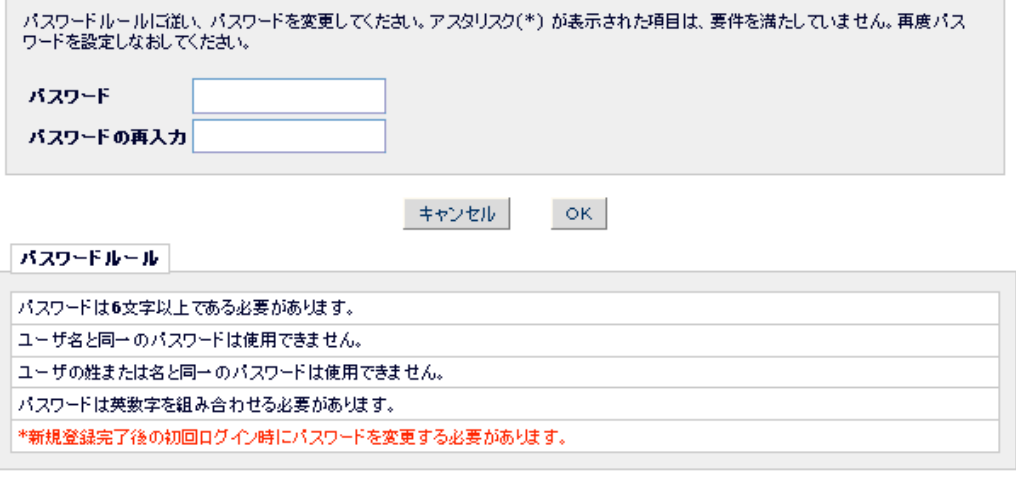

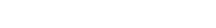

キャンセル OK

2.3 著者メインメニュー:選択可能なメニューが青文字で表示されます。

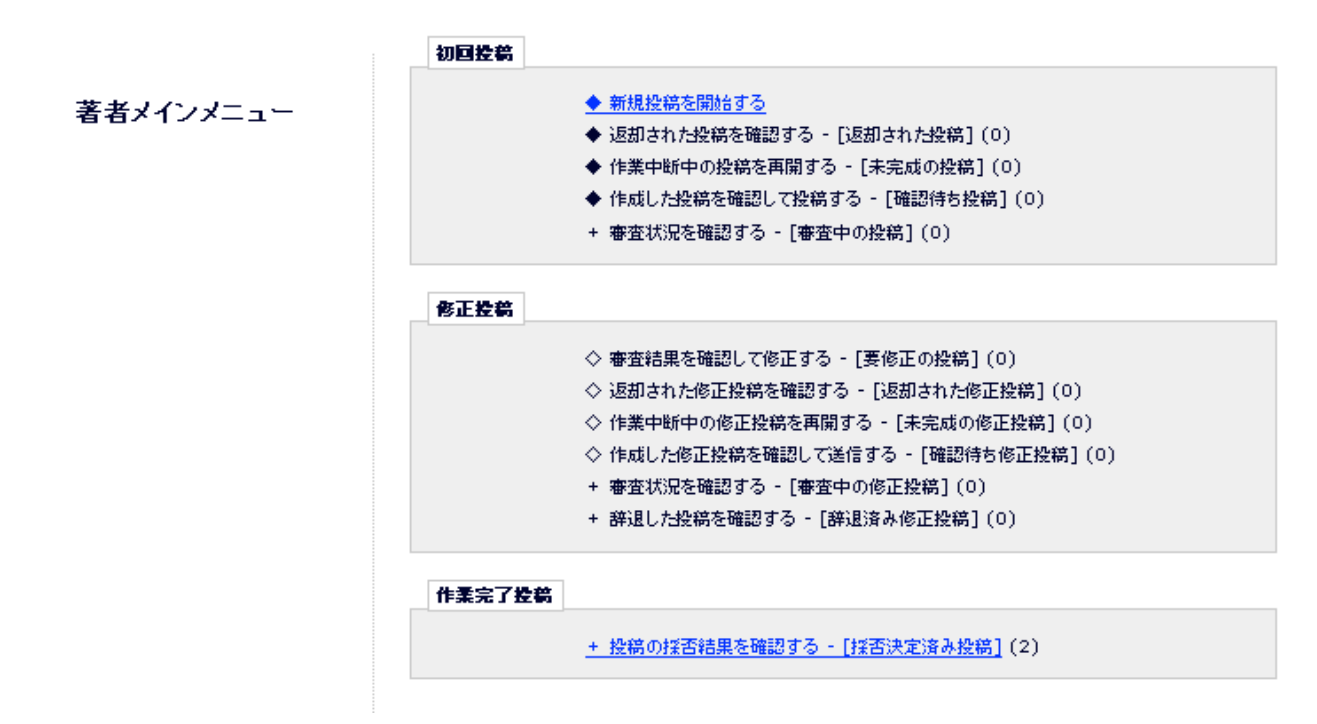

初回投稿 投稿から,受付が完了し正規の論文受付番号(SUISAN-D-\*\*-\*\*\*\*\*)が与えられ,最初の判定が下りるまで の論文がここに表示されます。

#### 新規投稿を開始する

返却された投稿を確認する:投稿された論文は事務局がフォーマットをチェックし、日水誌の原稿の書き方に従って いない部分があれば,いったん著者に戻されます。指摘事項を修正し,返却された投稿リストの左側に表示さ れるアクションリンクの「投稿の編集」から再提出してください。

- <span id="page-6-0"></span>作業中断中の投稿を再開する:投稿プロセスが完了していない論文は,ここに保管されます。作業を再開するにはこ こをクリックします。
- 作成した投稿を確認して投稿する:投稿プロセスの最終段階として,アップロードしたファイルをシステムが PDF に 自動変換します。作成された PDF に文字化けやレイアウトのずれがないかなどを,ここでチェックします。 審査状況を確認する:受付の済んだ投稿論文の審査状況がここに表示されます。
- 修正投稿 最初の判定が下りた投稿はここに表示されます。

審査結果を確認して修正する:担当編集委員,審査員からの指摘事項を確認できます。

- 返却された修正投稿を確認する:投稿された改訂稿も事務局がフォーマットチェックを行ない,問題があれば,いっ たん著者に戻されます。指摘事項を修正し,アクションリンクの「投稿の編集」を選択して再提出してくださ い。
- 作業中断中の修正投稿を再開する:再提出プロセスが完了していない論文は,ここに保管されます。作業を再開する にはここをクリックします。
- 作成した修正投稿を確認して送信する:改訂稿としてアップロードしたファイルをシステムが PDF に自動変換します。 作成された PDF に文字化けやレイアウトのずれがないかなどを,ここでチェックします。
- 審査状況を確認する:受付の済んだ改訂稿の審査状況がここに表示されます。
- 辞退した投稿を確認する:改訂稿の提出は任意であり,著者は自らの意思で投稿を取り下げることもできます。取下 げ依頼が提出された論文がここに一時保管されます。ここから取下げ依頼を取り消すこともできます。

作業完了投稿 最終的に採否が決定された投稿がここに表示されます。

#### 3.新規投稿

FAQ(英語)

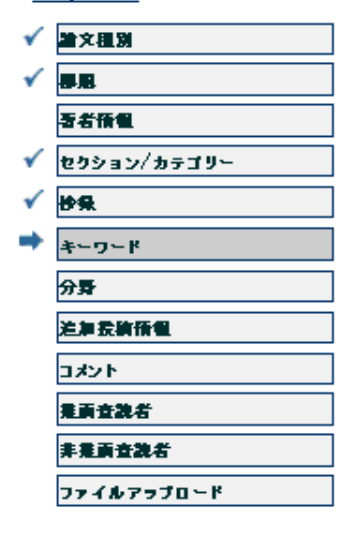

画面左側に表示されるナビゲーションバーの順に,論文の投稿作業を進めま す。「次へ」をクリックすると次の工程に進みます。また,ナビゲーション バーの各工程メニューをクリックすると,その工程にジャンプ移動できま す。

タイトル,アブストラクトなどのタイプ入力項目は,ファイルからのコピ ー・ペーストも可能です。

特殊文字は,「特殊文字を挿入」をクリックし,開いたポップアップ画面で

3.1 論文種別:「総説」,「論文」,「短報」のいずれかを選択

3.2 表題:論文タイトル (和,英), ランニングタイトル (和, 20字以内) の入力

3.3 著者情報:共著者の入力/編集/削除, 責任著者の変更 共著者を登録します。赤字は必須入力項目です。 「著者の追加」をクリックすると、画面下のリストに登録した著者の情報が表示されます。 リストの順序と論文の著者順が一致するようにして下さい。リストの順序を変えるには,右側の上下矢印をク リックします。

デフォルトで投稿者が責任著者となります。ここで責任著者を変更することも可能ですが,以後のシステムか らの連絡は変更後の責任著者に届くようになります。

- 3.4 セクション/カテゴリー:一般, 化学から選択ください (省略可)。
- 3.5 抄録: 和文 (250 字以内), 英文アブストラクト (200 words 以内) の入力
- 3.6 分野:論文内容にふさわしい分野を選択してください (2 つまで選択可)。ツリーメニューの「+」をクリックする と,各分野の細分類が表示されます。
- 3.7 追加投稿情報:投稿に際して認識しておいていただきたい項目の確認画面です。とばさずお読みください。
- 3.8 コメント:投稿についての注意事項,編集委員もしくは事務局への伝達事項などがあればこちらにご入力ください。
- 3.9 推薦査読者(必須):投稿の審査員として適任と思われる方を3人以上ご推薦ください。メールアドレスの入力は, 間違いのないようにお願いします。なお,ご入力いただいた内容はあくまでも審査員選定の参考にさせていた だく情報であり,必ずしも推薦された方に審査をお願いするものではございません。

3.10 非推薦査読者(任意):投稿の審査員としてふさわしくないと思われる人物がいれば、ご入力ください。

- 3.11 ファイルアップロード: 投稿ファイルをアップロードします。本文, Figs, Tables, 審査員コメントへの対応リ ストなど,データの種類別にアップロードしてください。
	- 1)「ファイル種別」プルダウンメニューから、ファイルの種類を選択します。 論文原稿:タイトルページ,アブストラクトページ,英文アブストラクトページ,本文,引用文献リスト,figure キャプション

表

補遺:電子ファイルには表示されますが,冊子体および別刷には印刷されない内容です。

- 2)「説明」欄には本文,Fig. 1,などファイルの中身がわかる短い説明を入力してください。デフォルトではファイル 種別の内容が自動でコピー表示されます。
- 3)「参照」を押して添付するファイルを選択し,「このファイルを添付」をクリックします。 ファイルがアップロードされると,画面下方にファイル情報がリスト表示されます。アップロードされたファ イルは全てこのリスト順に一つの PDF にまとめられ、編集委員、審査員に渡りますので、ファイルの添付順 にご注意下さい。添付の順序は,リスト左側の「順序」欄に入力されている数字で変えることができます。ただ し、順序番号を変更しても「ファイルの整列」ボタンを押さないと,変更は反映されません。 ファイルリスト右側の「選択」欄のボックスにチェックを入れ,その下の「削除」ボタンをクリックすると,ファ イルが取り除かれます。

図

<span id="page-8-0"></span>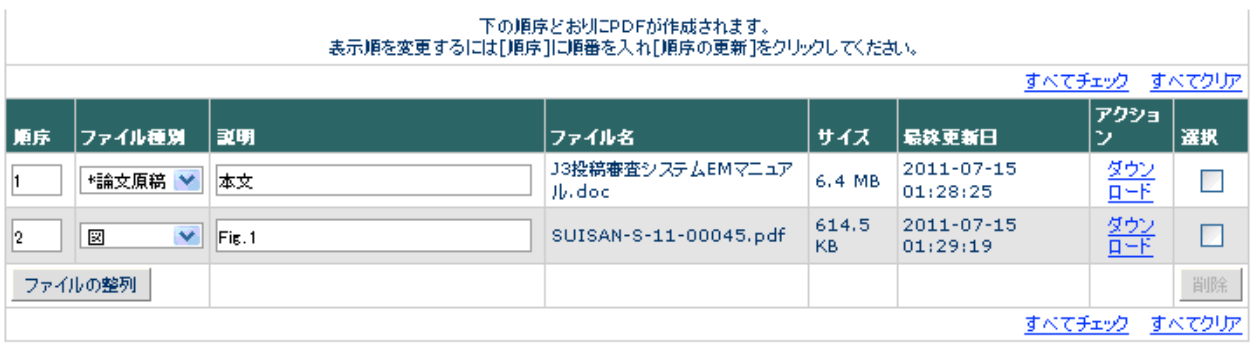

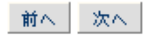

- 4)ファイルの確認:リストアップされたアップロードファイルの確認をし,間違いがなければ「次へ」をクリック します。
- 3.12 PDF の作成:次の画面で「PDF を作成」をクリックします。画面が下の表示に変わるので,[このリンクをクリック] または[確認待ち投稿]をクリックします。

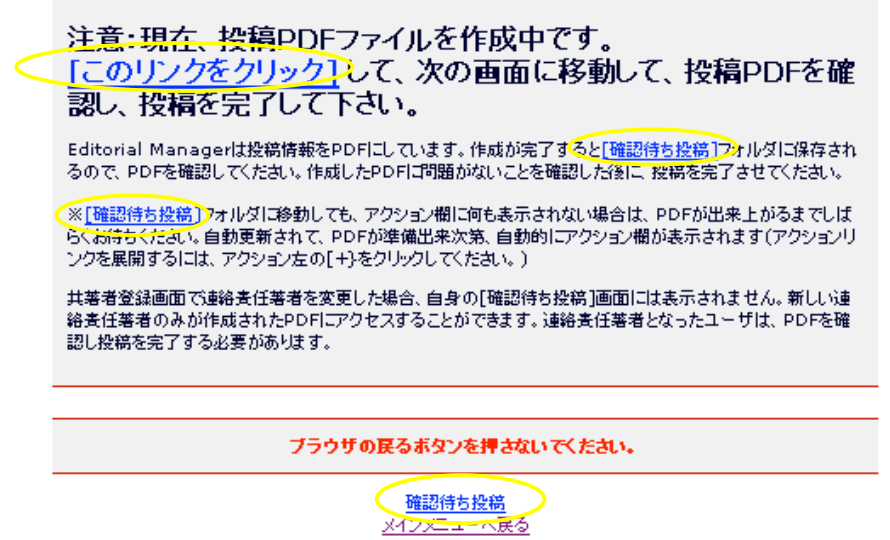

3.13 投稿内容の承認:リンク先画面のアクション欄に「PDFを表示」が表示されましたら (多少時間がかかる場合が あります。PDF の作成が完了すると、メールでも通知が届きます)クリックし、作成された PDF を画面表示 します。

|                     | 1 / 1 ページ(全 1件)<br>PDFを表示                            |     | 表示件数  10   ▼        |                     |         |       |
|---------------------|------------------------------------------------------|-----|---------------------|---------------------|---------|-------|
| ■ アクション<br>アクションリンク | 授稿を編集<br>● 投稿 - 事務局に送信する<br>投稿を削除<br>履歴を見る<br>メールを送信 |     | 初回控稿日<br><b>AV</b>  | 最終操作日               | ステータス   |       |
|                     |                                                      | わいて | 2011-07-15 01:07:44 | 2011-07-15 01:31:19 | PDF確認待ち | 同意します |
|                     |                                                      | 1件  | 表示件数 10 V           |                     |         |       |

文字化けやレイアウトの崩れなどの問題がないことを確認してから,「投稿––事務局に送信する」をクリックすると,投稿 は完了です。登録のメールアドレスに初回投稿完了の通知が届きます。

#### 4.修正投稿

体裁の不備などがあると、原稿の修正と再提出を求めるメールが事務局から届きます。原稿を修正し,EM から再度,メ インメニュー「返却された投稿を確認する」を選択して作業してください。

<span id="page-9-0"></span>また、判定が下りた後の原稿の修正についても投稿が保管表示される場所が違うだけで(「2.3 [著者メインメニュー」](#page-5-0)参 照),手順は同様です。

戻された原稿がリスト表示されます。該当する投稿の「アクションリンク」から「投稿を編集」を選択します。

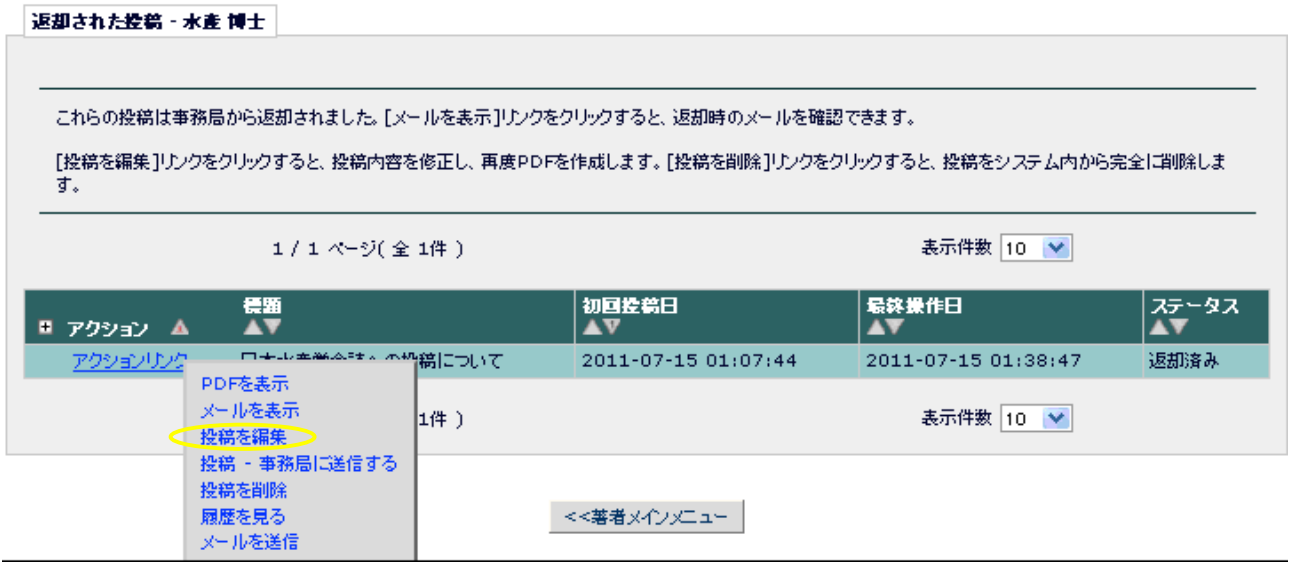

新規投稿と同じナビゲーションバーが表示されますので,同様に手順を踏みます。投稿の際に入力したデータはそのまま 残っていますので,修正すべき点のみ入力し直します。変更のないステップは,とばしてもかまいません。

ファイルの差し替えは「ファイルアップロード」で行います。このとき、古いファイルは削除するようにしてください。ファ イルリスト右側の「選択」欄にチェックを入れ,その下の「削除」ボタンをクリックします。

バックアップをとっておきたい場合は、削除の前に「ダウンロード」を済ませてください。

ファイルリスト左側の「順序」欄に入力されている数字はファイルの並び順を示し,変更が可能です。ただし,順序番号を 変更しても「ファイルの整列」ボタンを押さない限りは、変更は反映されません。

全工程が終了したら,初回投稿と同様に PDF を作成し,承認します。

#### 5.審査状況の確認

審査中の投稿があるとメインメニューの「+審査状況を確認する」が青文字で表示され、該当する投稿数がカッコ内に表 示されます。ここからアクションリンクを使って,事務局への問い合わせメールを作成することもできます。

#### 6.ログアウト

システムトップメニューから「ログアウト」を選択します。(ログインしていないときには表示は「ログイン」となっています。 「2.1 [ログイン」](#page-4-0)参照」)